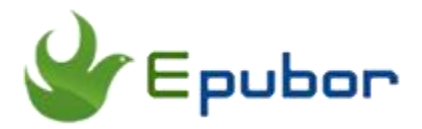

## **Remove Audible DRM from Audiobooks Downloaded via Android Devices**

Posted by [Sisi Liu](https://www.facebook.com/sisi.liu.737) on 3/14/2018 4:29:26 PM.

(0 [comments\)](https://www.epubor.com/remove-audible-drm-from-audiobooks-downloaded-via-android-devices.html#comment-area)

It is a truth universally acknowledged that Amazon is very successful in the commercial arena when it comes to eBook and audiobook selling. Although Google Play started to enter into rivalry of audiobook market in January 2018, Amazon Audible still pulls ahead of its contenders. Audiobooks downloaded from Audible.com are in the Amazon proprietary format AAX or AA. The Audible audiobooks are locked by DRM which prevents you from sharing your purchased audiobooks with your friends. Moreover, the DRMed audiobook are confined to be played on selected Audible supported players or devices, so you can't transfer them among multiple platforms and devices. Given the above situation, it's imperative to remove Audible DRM and convert their formats to a universal audio format such as mp3, wma, wac, etc.

In our previous articles [Ultimate Way to Remove Audible DRM](https://www.epubor.com/ultimate-way-to-remove-audible-drm.html) and [Convert](https://www.epubor.com/convert-audible-adh-to-mp3.html)  [Audible adh to mp3,](https://www.epubor.com/convert-audible-adh-to-mp3.html) we've illustrated how to remove DRM from Audible audiobooks downloaded from Audible.com website and Kindle eInk devices. Well, for Android users, I'll elaborate how to **remove Audible DRM from the audiobooks downloaded via Android devices** in this article.

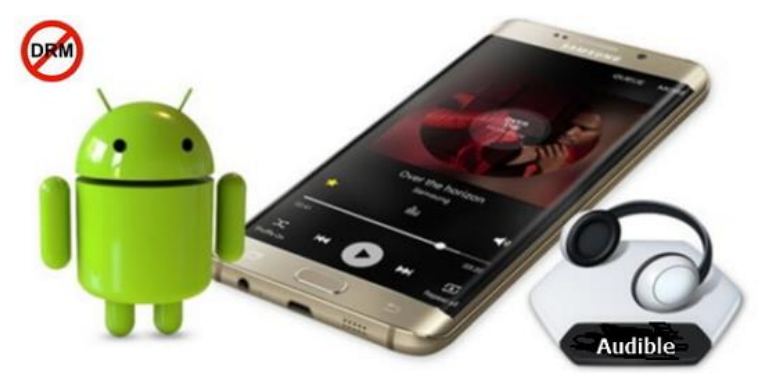

## **Best solution to remove DRM from Audible audiobooks**

[Epubor Audible Converter](https://www.epubor.com/audible-converter.html?1491) is a powerful tool dedicated to stripping DRM from your purchased Audible audiobooks and converting the AA and AAX formats to mp3 or other compatible DRM free formats.

#### **Step 1.Transfer the Audible audiobooks from your Android device to computer**

(1) Connect your Android device to PC with USB cable.

(2) Navigate to the location where your Android device stores the Audible audiobooks.

Usually the Audible audiobooks are stored at

#### **/Android/data/com.audible.application/files**.

(3) Then transfer these audiobooks to your computer:

Select these audiobooks-->Export-->Browse for Folder-->OK;

Or simply drag and drop these audiobook to your computer.

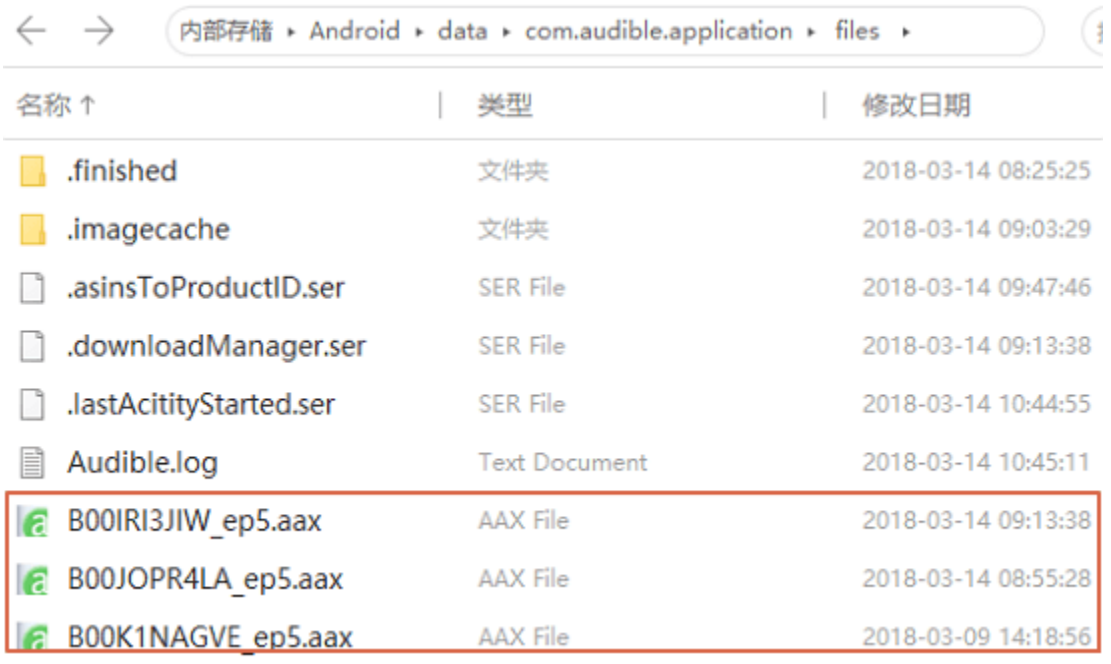

### **Step 2. Download and install Epubor Audible Converter**

This software's user interface is compact and clean. You can easily figure out each button's function by the icons and texts.

**Download Epubor Audible Converter:**

# H

### **Step 3. Remove DRM from Audible audiobooks**

(1) Launch Epubor Audible Converter.

(2) Click "Add" to navigate and locate the audiobooks you've transferred from your Android device to the computer, or simply drag and drop these audiobooks into the software interface.

(3) Then the DRM of the Audible audiobooks you've loaded will be removed with the single action.

**Heads up:** Don't drag and drop the audiobooks into the software directly from your Android device.

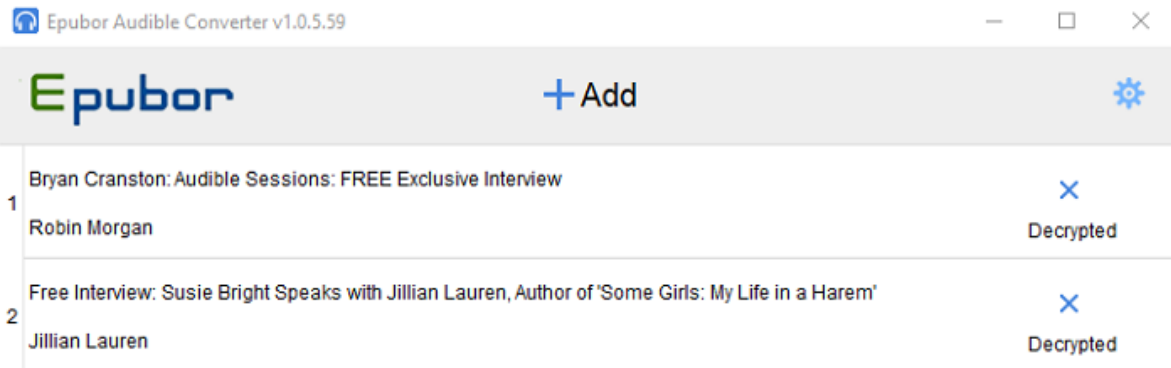

### **Step 3. Convert Audible AA/AAX to MP3**

We've tested that all the audiobooks downloaded via Audible app on Android devices are in AAX formats. When adding the AAX files into Epubor Audible Converter interface, they'll be decrypted to m4b files instantaneously in the output source location. Then go back to the program, navigate to the bottom part and choose mp3 as the output format. Click the button "Convert to MP3". After it's done you can find the mp3 files in the output source location.

Besides MP3 format, you can also convert your Audible to AC3, AAC, M4A, M4B, FLAC, OGG, AIFF, WMA, and WAV formats.

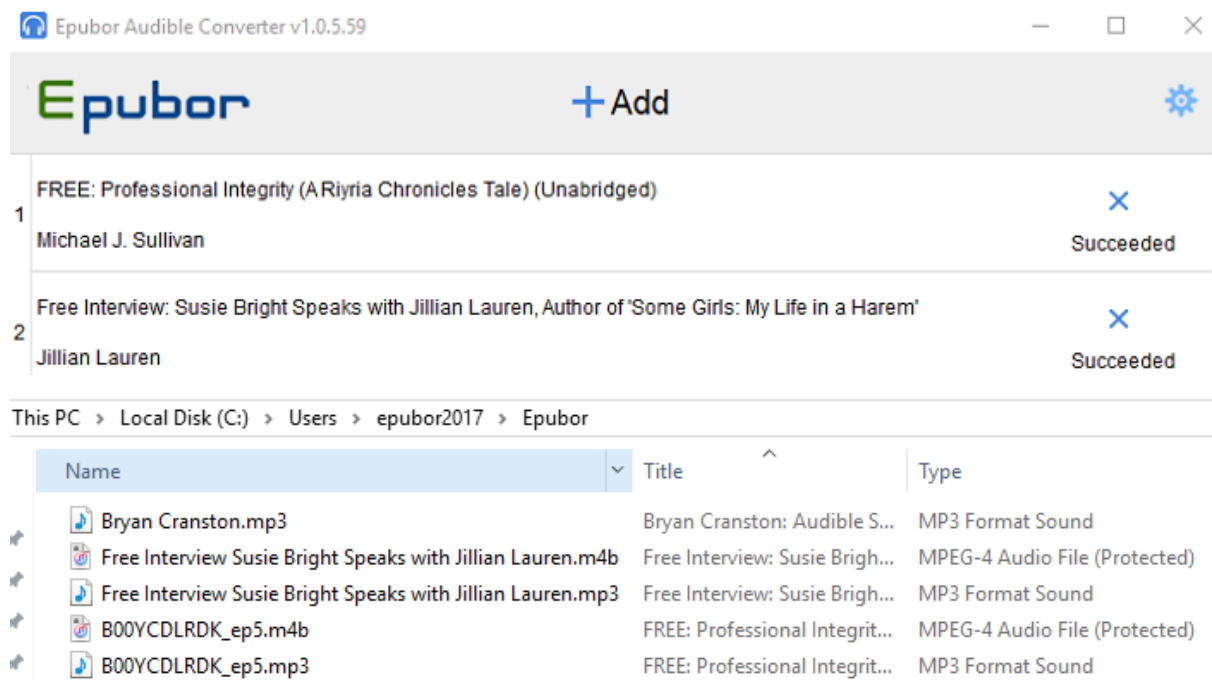

**Heads up:** When downloading audiobooks from [Audible website,](https://www.audible.com/lib) you can get audiobooks in two kinds of formats: AAX or AA. For audio quality, if you choose Format 4 type, the downloaded audiobooks will be in AA format. If you choose Enhanced type, the downloaded audiobooks will be in AAX format.

It's very simple to convert AA files to MP3. You just need to just add the AA files into Epubor Audible Converter interface, and then they'll be decrypted to MP3 format automatically in a flash even without clicking the convert button.

Since it takes one more step and longer time to decrypted AAX files than AA files, we suggest the users download Audible audiobooks in Format 4 rather than Enhanced type if you just want to convert Audible into mp3.

Below is a tutorial showing how to remove Audible DRM and convert aa/aax to mp3 with Epubor Audible Converter. The software can decrypt and convert Audible audiobooks in bulk.

### **Download Epubor Audible Converter:**

## H

This PDF is generated upon [https://www.epubor.com/remove-audible-drm-from](https://www.epubor.com/remove-audible-drm-from-audiobooks-downloaded-via-android-devices.html)[audiobooks-downloaded-via-android-devices.html,](https://www.epubor.com/remove-audible-drm-from-audiobooks-downloaded-via-android-devices.html) and the original author is Epubor.